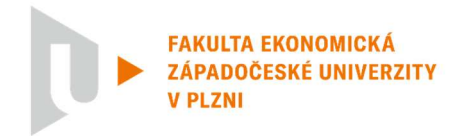

## Návod na uložení práce ve formátu PDF/A

- Podle aktuálního znění Směrnice rektora č. 33R/2017 je elektronická verze práce tou originální, a zároveň je třeba práci a její přílohy odevzdávat ve formátu PDF/A (oficiální archivační verze formátu PDF – více např. zde http://www.earchivace.cz/legislativa-a-normy/typy-dokumentuk-archivaci/)
- Existuje mnoho návodů pro tvorbu PDF/A souboru, komplexní přehled připravila např. Univerzita Karlova - https://cuni.cz/UK-7987.html (Pozn. Na ZČU aktuálně není používaný validátor verze PDF/A.)

## Návod pro uložení souboru v PDF/A – Microsoft Word

- 1. Otevřete plný text práce v MS Word.
- 2. V hlavní nabídce zvolte Soubor a následně možnost Exportovat nebo Uložit jako

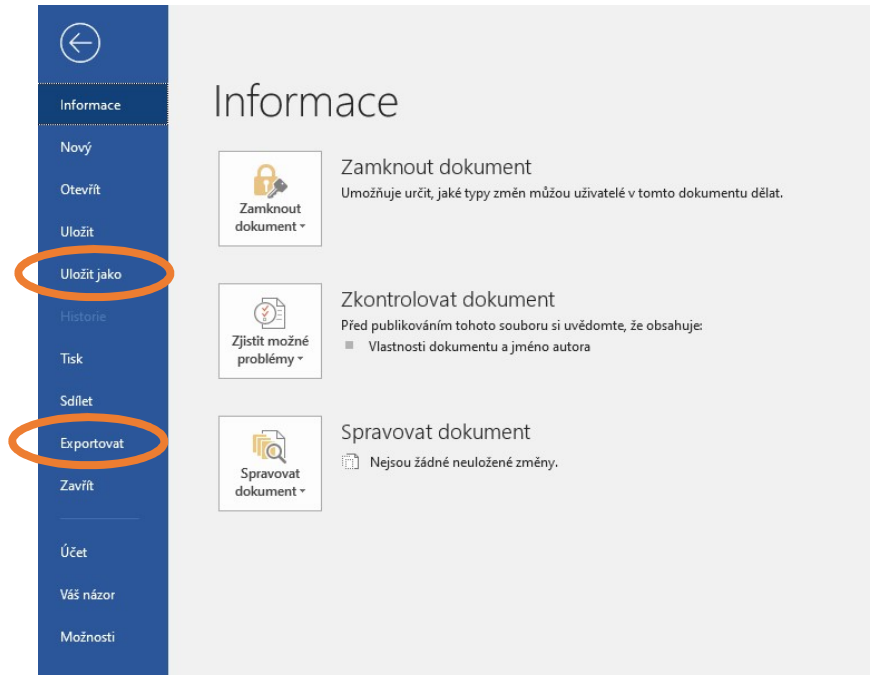

3. Pokud zvolíte Exportovat dále zvolte možnost Vytvořit soubor PDF/XPS. Případně v části Uložit jako vybere místo uložení souboru.

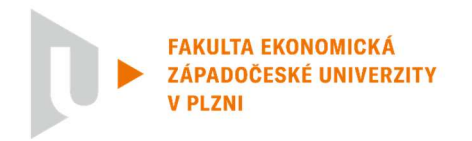

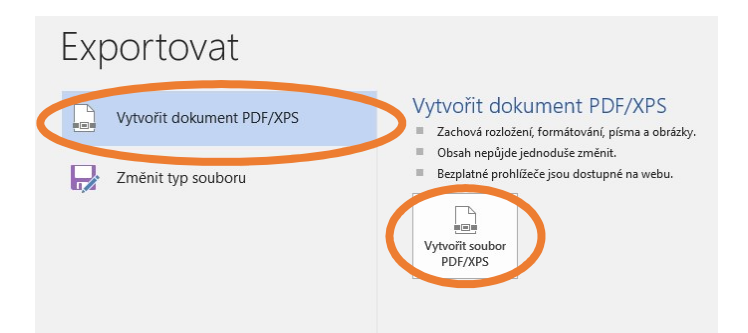

4. V dalším dialogovém oknu kromě výběru místa pro uložení souboru a názvu práce také vyberte možnost Uložit jako typ: Dokument PDF/Formát PDF/PDF.

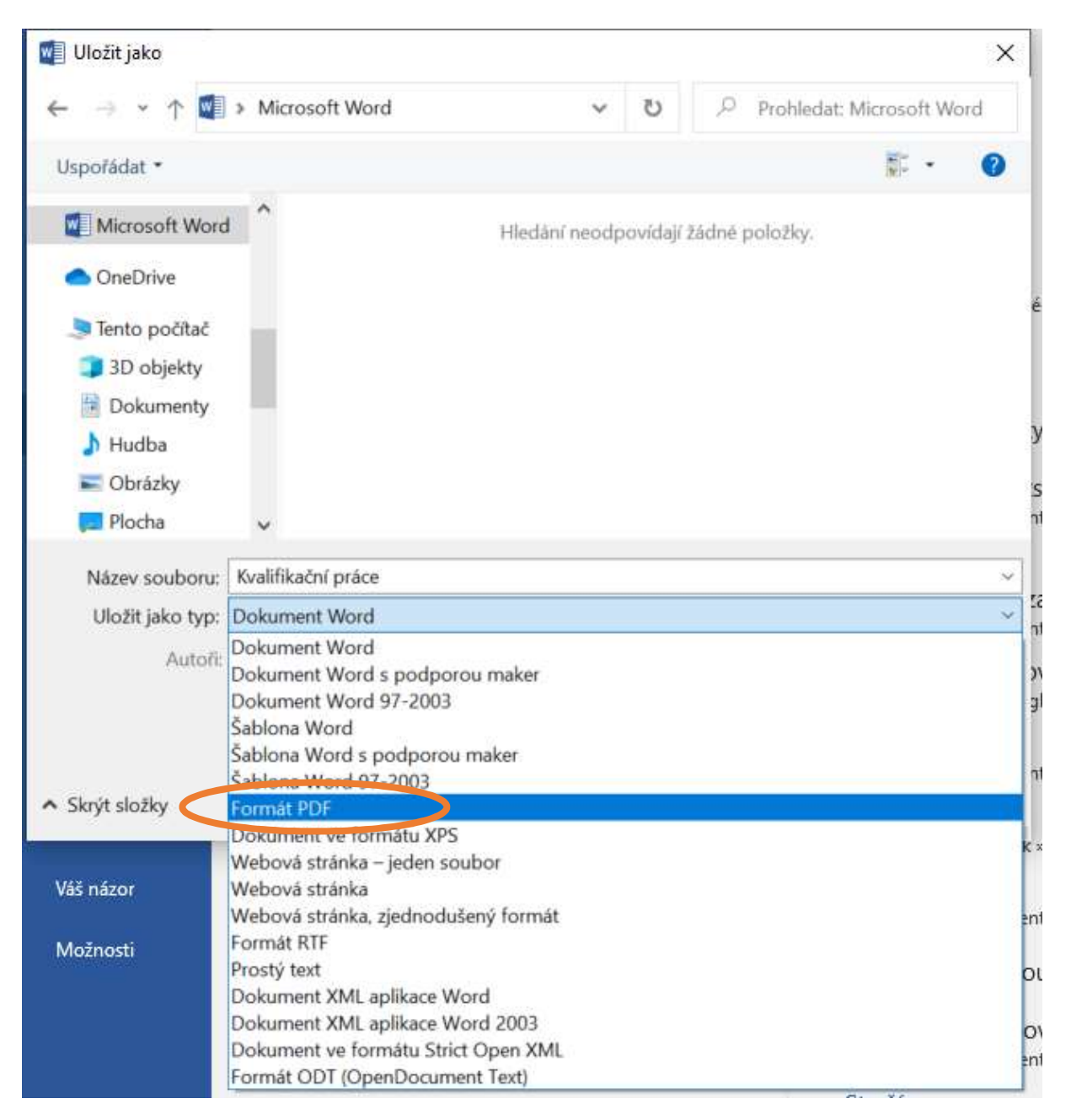

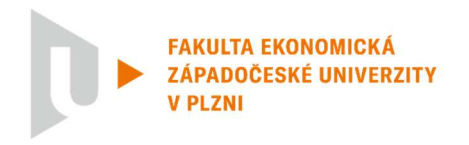

5. V dalším kroku klikněte na tlačítko Možnosti, otevře se další dialogové okno, kde je třeba zaškrtnout Kompatibilní s archivačním formátem PDF/A (případně podobné znění v jiných verzích MS Word např. kompatibilní s normou ISO 19005-1 (PDF/A) atp.). Dále pak už dáte OK a Uložit.

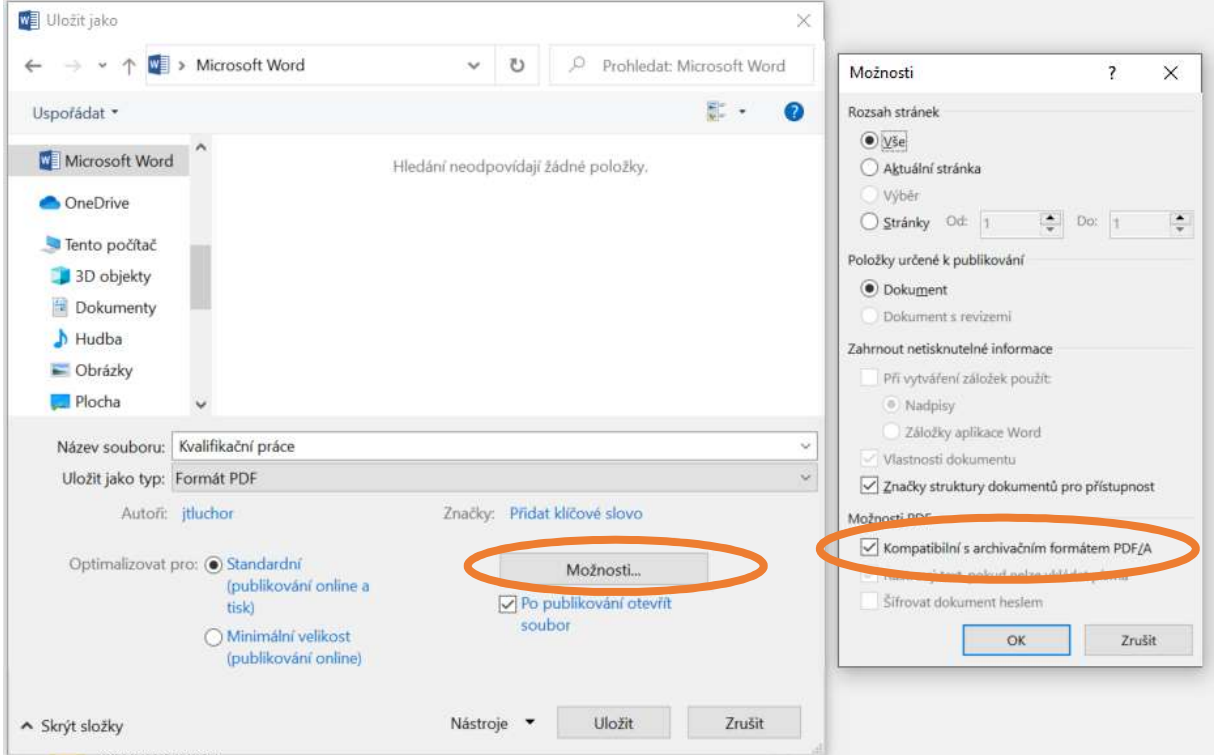

## Návod pro uložení souboru v PDF/A – další používané nástroje

LaTeX – už export pomocí standardu PDF/A většinou obsahuje.

LibreOffice – zvolte možnost Soubor – Exportovat jako – Exportovat do PDF a v nastavení zaškrtněte Archivní PDF – PDF/A-1a (či podobně).

OpenOffice – zvolte možnost Soubor – Exportovat do PDF. V okně Volby PDF zaškrtněte možnost PDF/A 1a a tlačítkem Export exportujte dokument.